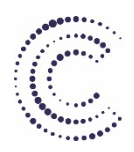

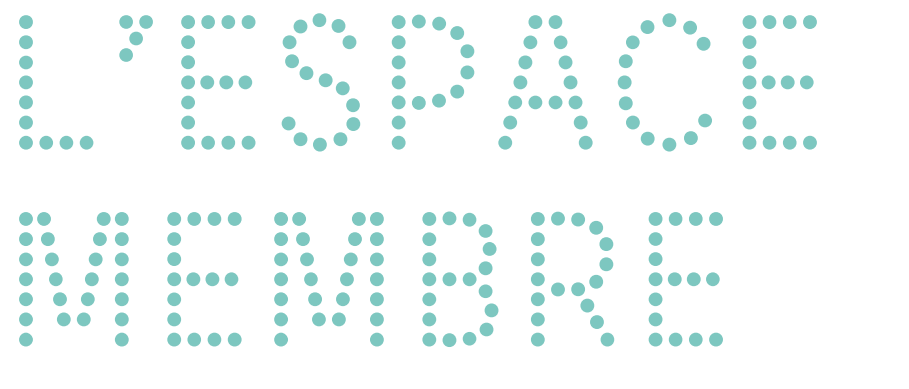

L'espace membre de Cadence est un outil proposé aux ensembles amateurs, chœurs et orchestres de la région Grand Est.

Il leur permet de publier des petites annonces, annoncer des événements, concerts, stages… sur le site cadence-musique.fr

…………………………………………………………………………………………………………………………………………….

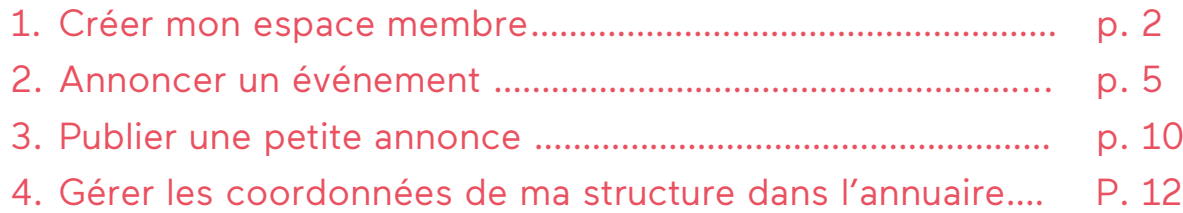

#### 1. Créer mon espace membre

Je vais sur le site de Cadence :<https://cadence-musique.fr/>

Je clique sur le pictogramme en forme de bonhomme. Ce pictogramme se situe en haut, à gauche dans un cercle bleu.

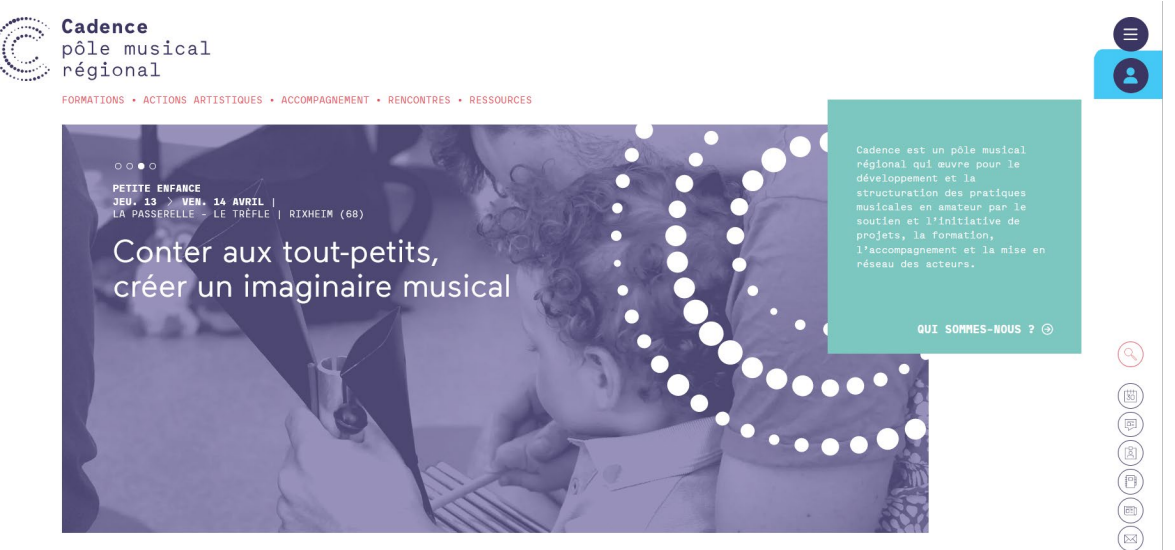

Un rectangle « Compte Membre » s'ouvre. Je clique dessus.

J'arrive sur une nouvelle page me demandant mon Nom d'utilisateur/e-mail et mon mot de passe. Je clique sur « créer un compte ».

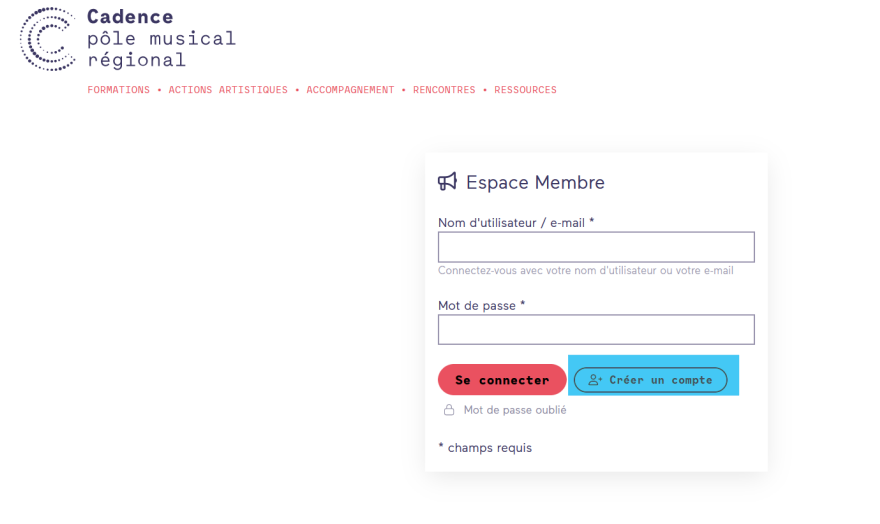

J'arrive sur une nouvelle page pour m'inscrire à l'espace membre. Je renseigne obligatoirement les informations accompagnées d'un astérisque rouge.

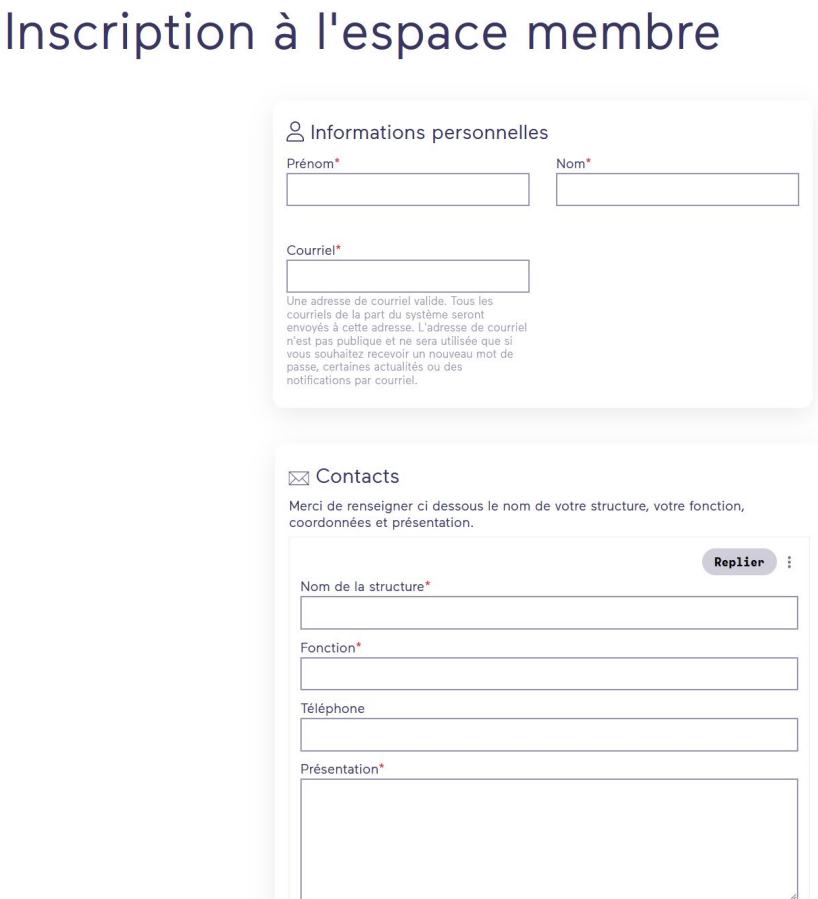

#### Un message m'informe que j'ai reçu un mail et qu'il faut que j'attende la validation de l'équipe de Cadence.

Ajouter une autre structure productrice

Créer un nouveau compte

Si vous gérez plusieurs structures, cliquez sur "ajoutez une autre structure productrice"<br>Si votre Structure est déjà référencée, vous serez rattaché

Nous vous remercions pour votre demande d'inscription sur Cadence. Votre demande est actuellement en cours de validation. Une fois la validation faite, vous recevrez un autre courriel de confirmation contenant les informations vous permettant de vous connecter, choisir votre mot de passe ainsi que d'autres détails.

-- L'équipe de Cadence

Lorsque mon compte est validé par l'équipe de Cadence, je reçois un deuxième mail avec un lien cliquable. Je clique sur le lien.

Votre compte sur Cadence a été activé.

Vous pouvez maintenant vous connecter en cliquant sur le lien ci-dessous ou en le copiant dans votre navigateur :

https://cadence-musique.fr/user/reset/677/1674035391/6n\_Mo0fM6VFjRKPbXpFzkUYhRvrR0fp5fpCxqkJP\_3U

Ce lien ne peut être utilisé qu'une seule fois et vous redirigera vers une page où vous pourrez choisir votre mot de passe.

Après avoir choisi votre mot de passe, vous pourrez vous connecter sur https://cadence-musique.fr/user en utilisant :

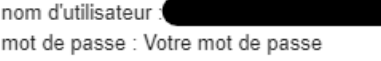

-- L'équipe de Cadence

J'arrive sur le site de cadence pour définir mon mot de passe. Je clique sur réinitialiser.

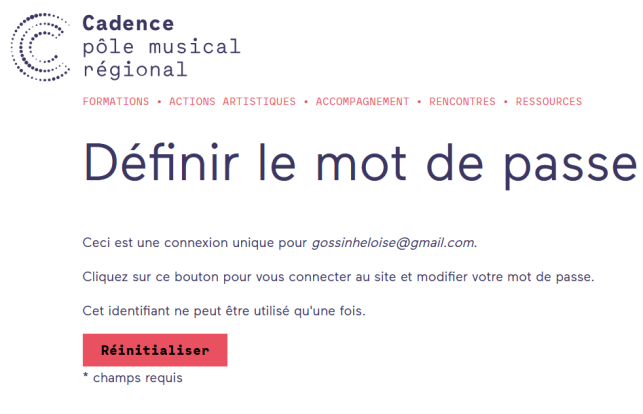

Je créé mon mot de passe, j'enregistre.

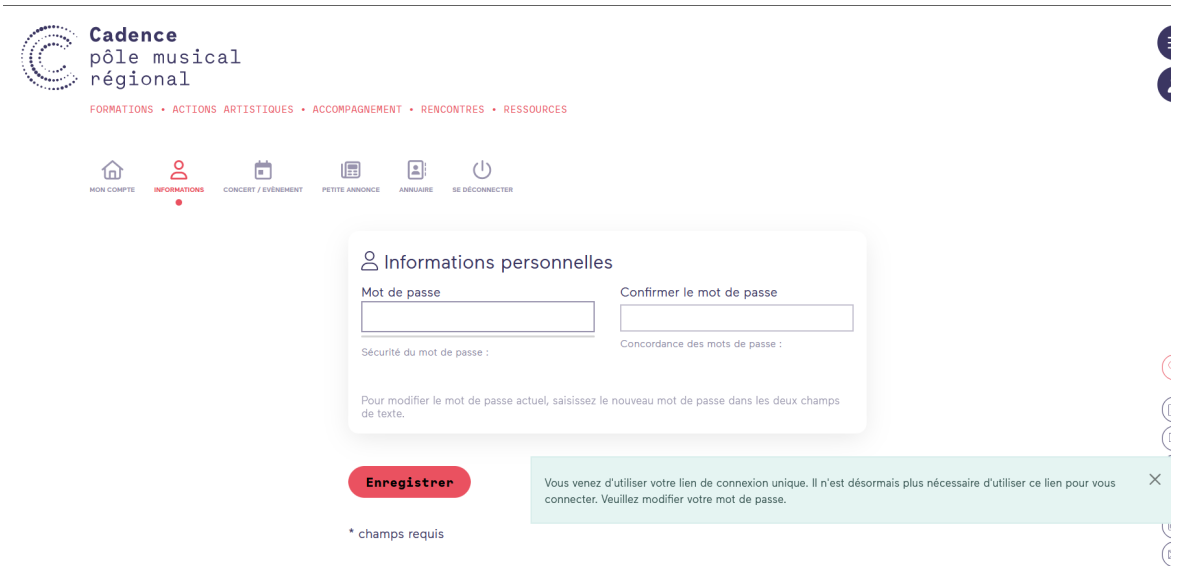

J'ai maintenant accès à mon espace membre pour changer mes informations, créer ou modifier un concert qui apparaît dans l'agenda de Cadence, créer ou modifier une petite annonce qui apparaît dans les petites annonces & emplois du site de Cadence, mettre à jour les informations dans l'annuaire, me déconnecter.

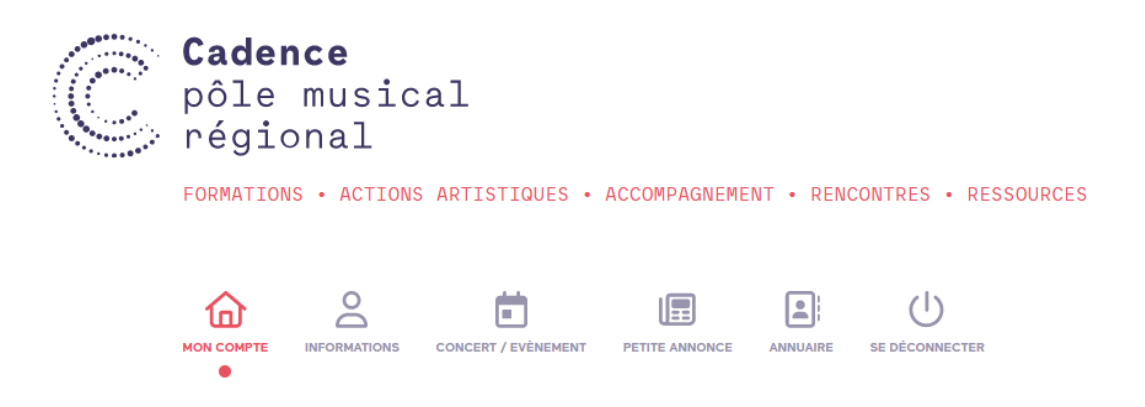

### 2. Annoncer un événement (concert, stage, festival…)

Quand je suis connecté, je clique sur « concert/évènement », puis sur « +Nouvel évènement ».

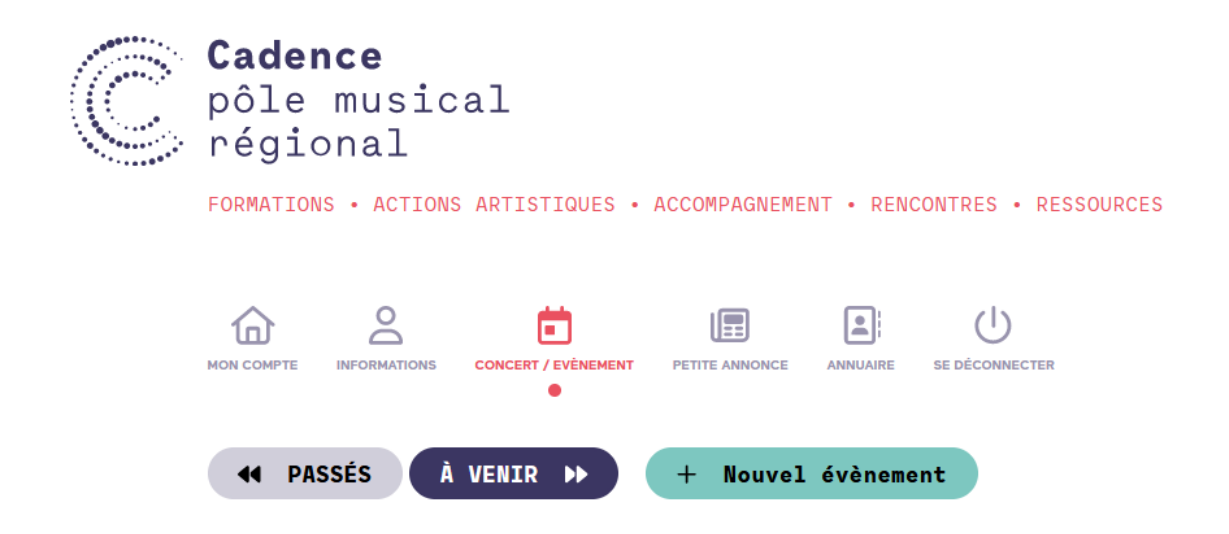

Je renseigne obligatoirement les informations accompagnées d'un astérisque rouge.

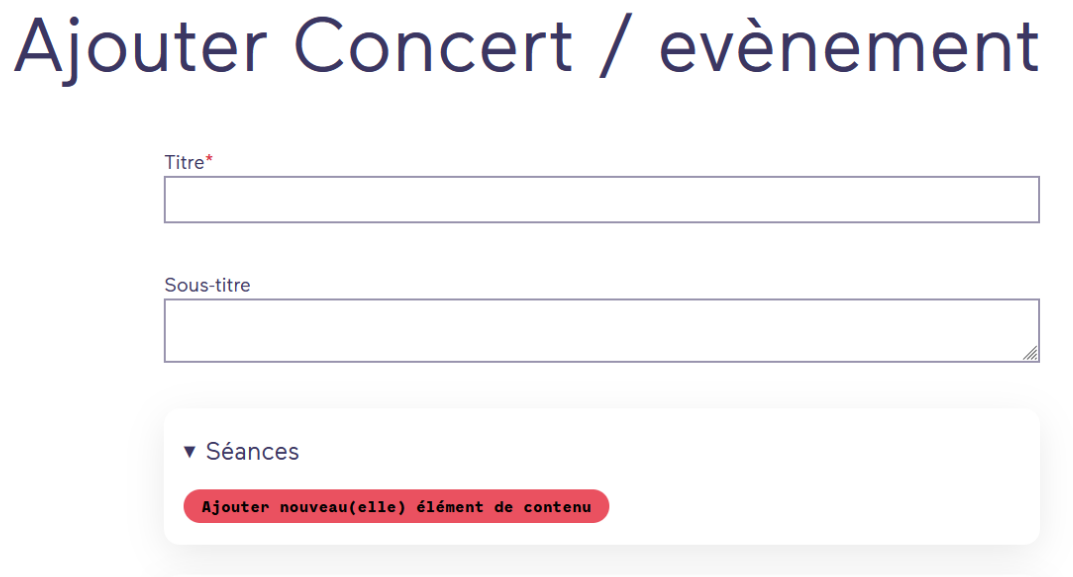

Pour renseigner les informations pratiques, je crée une séance en cliquant sur « Ajouter nouveau(elle) élément de contenu ».

Illustration

Editorial

# Ajouter Concert / evènement

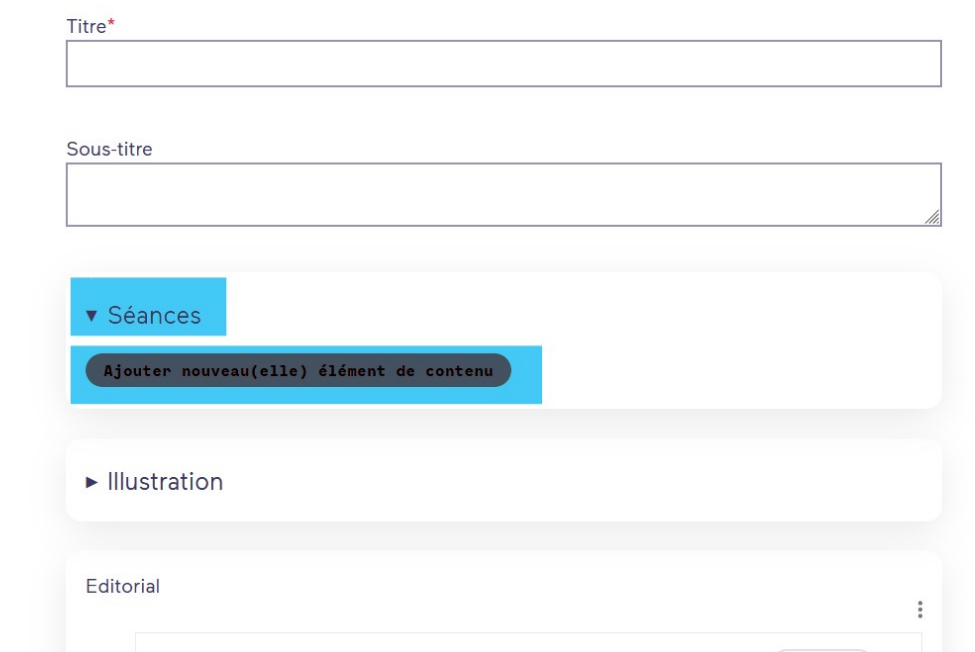

Un encart s'ouvre. Je renseigne a minima les informations accompagnées d'un astérisque rouge.

 $\vdots$ 

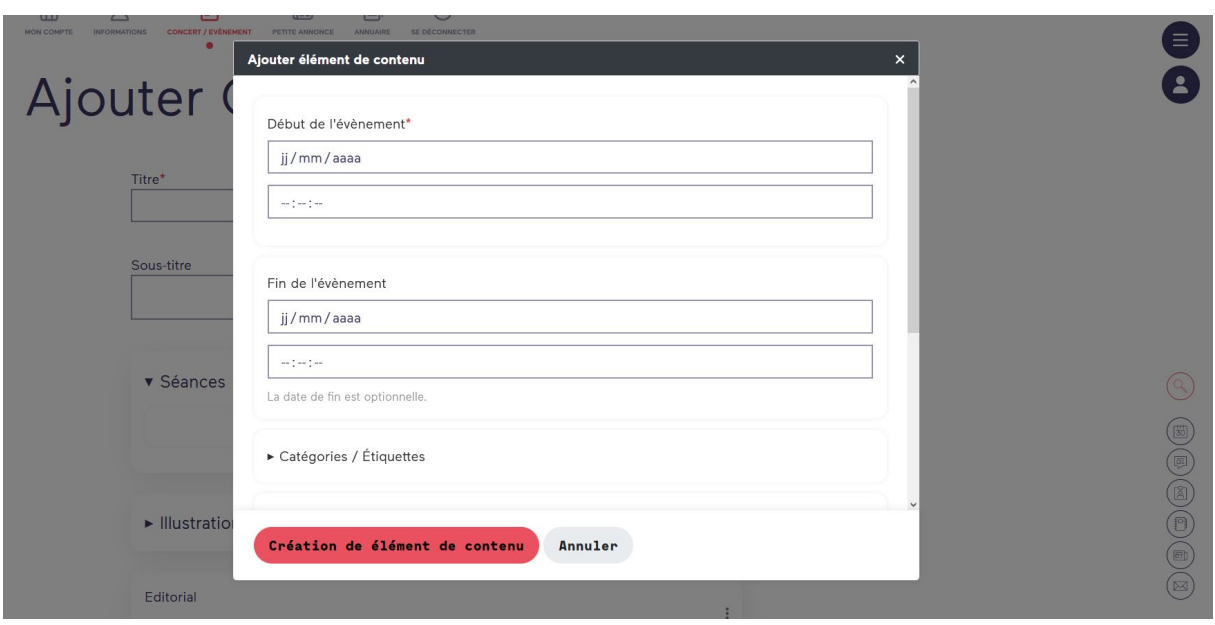

Je n'oublie pas de renseigner le lieu en cliquant sur « Lieu/Salle/Producteur ». Je clique sur « Ajouter un(e) Lieu existant(e) » pour vérifier si mon lieu est déjà enregistré.

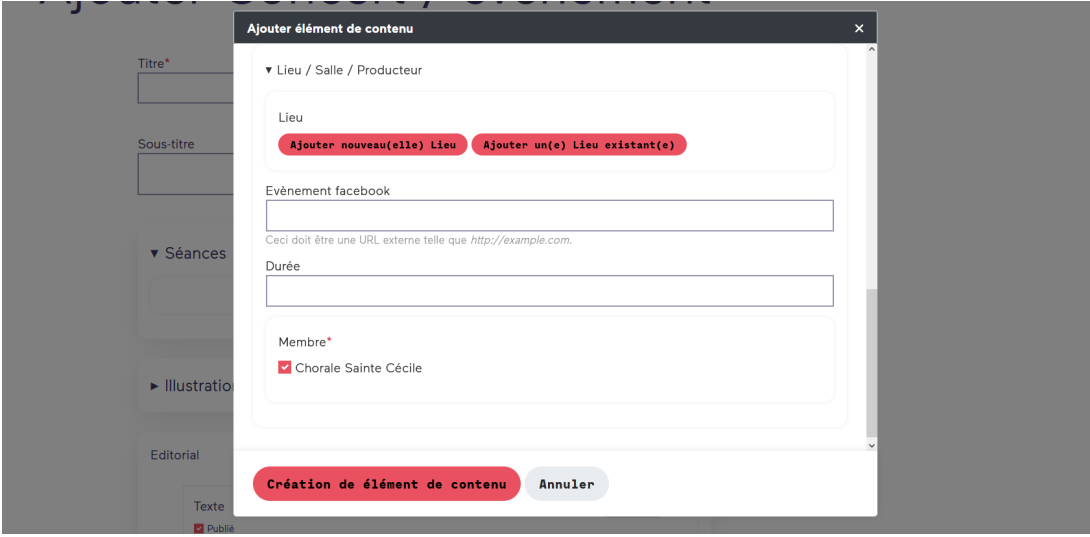

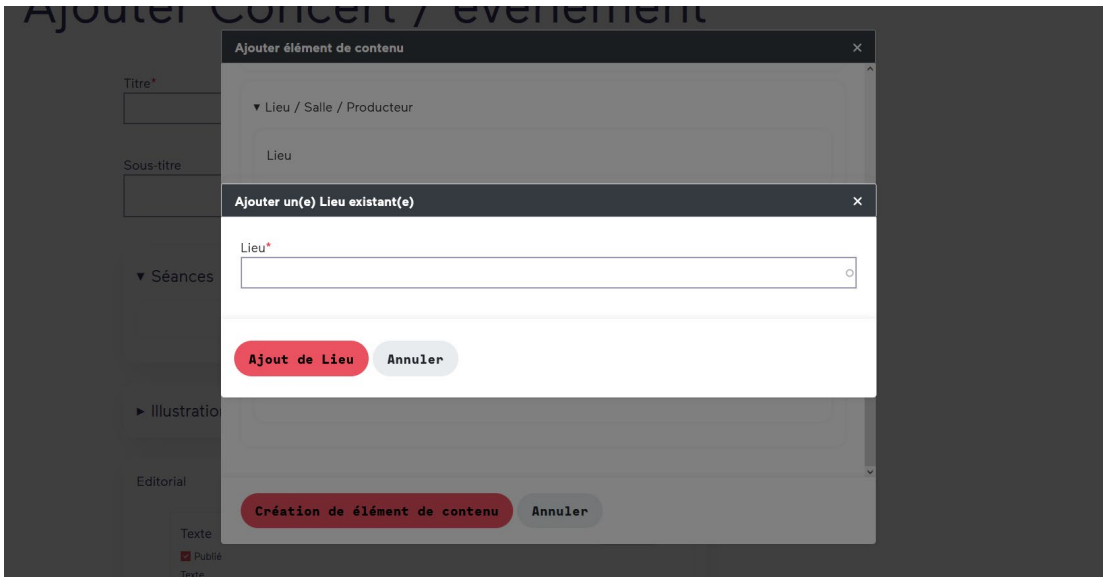

Si cela n'est pas le cas, je clique sur « Ajouter nouveau(elle) Lieu ».

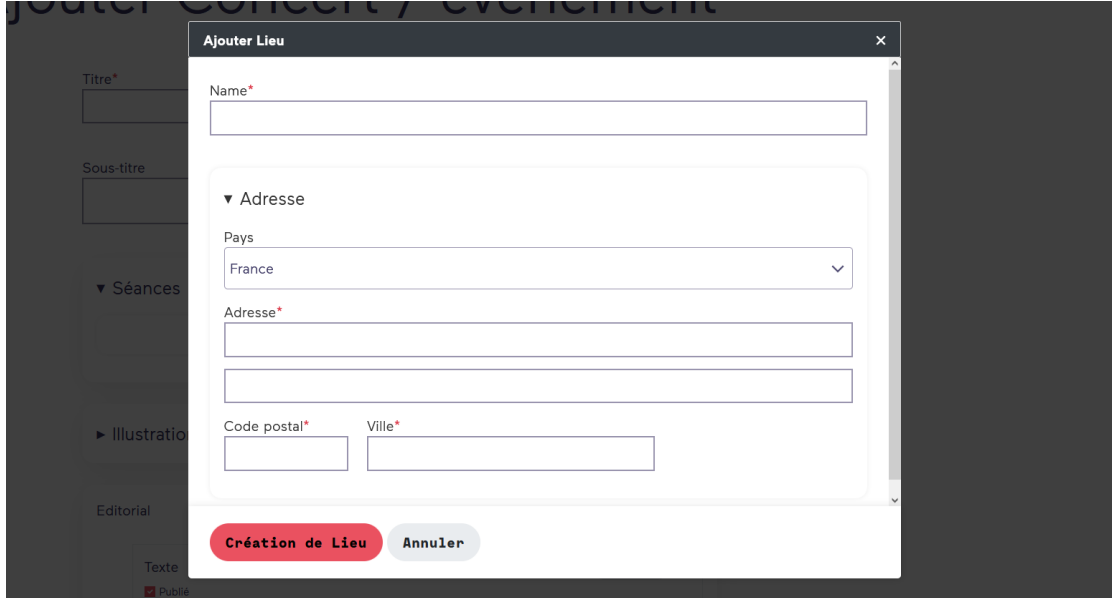

Lorsque toutes les informations nécessaires sont enregistrées, je clique sur « création de élément de contenu ».

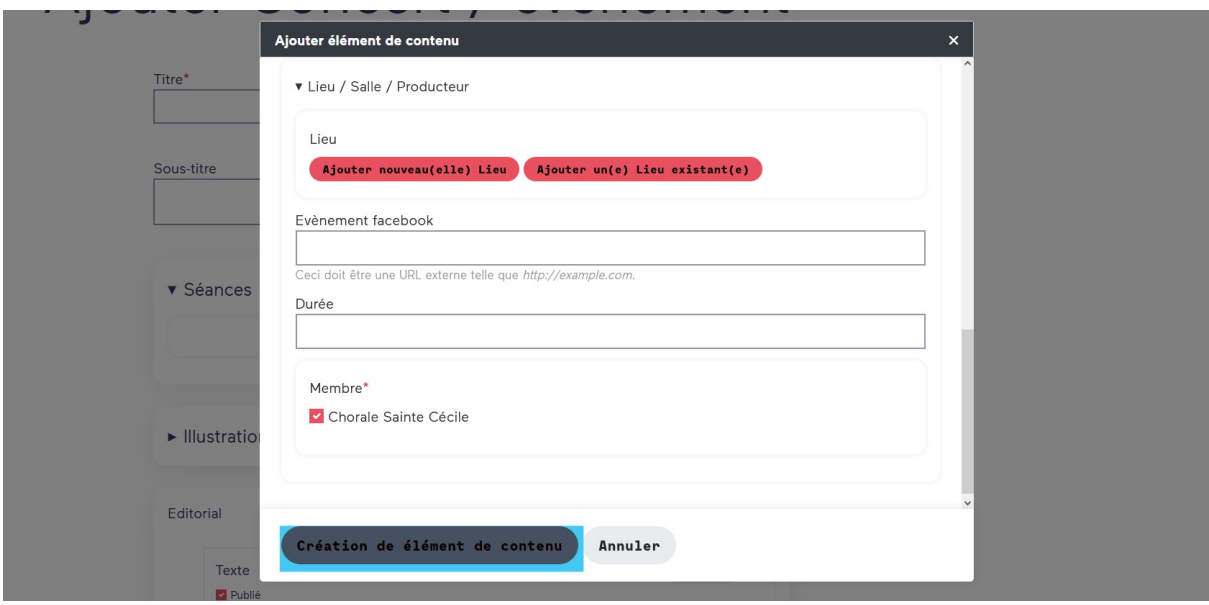

Je coche la case « Publié » et j'appuie sur « Enregistrer ».

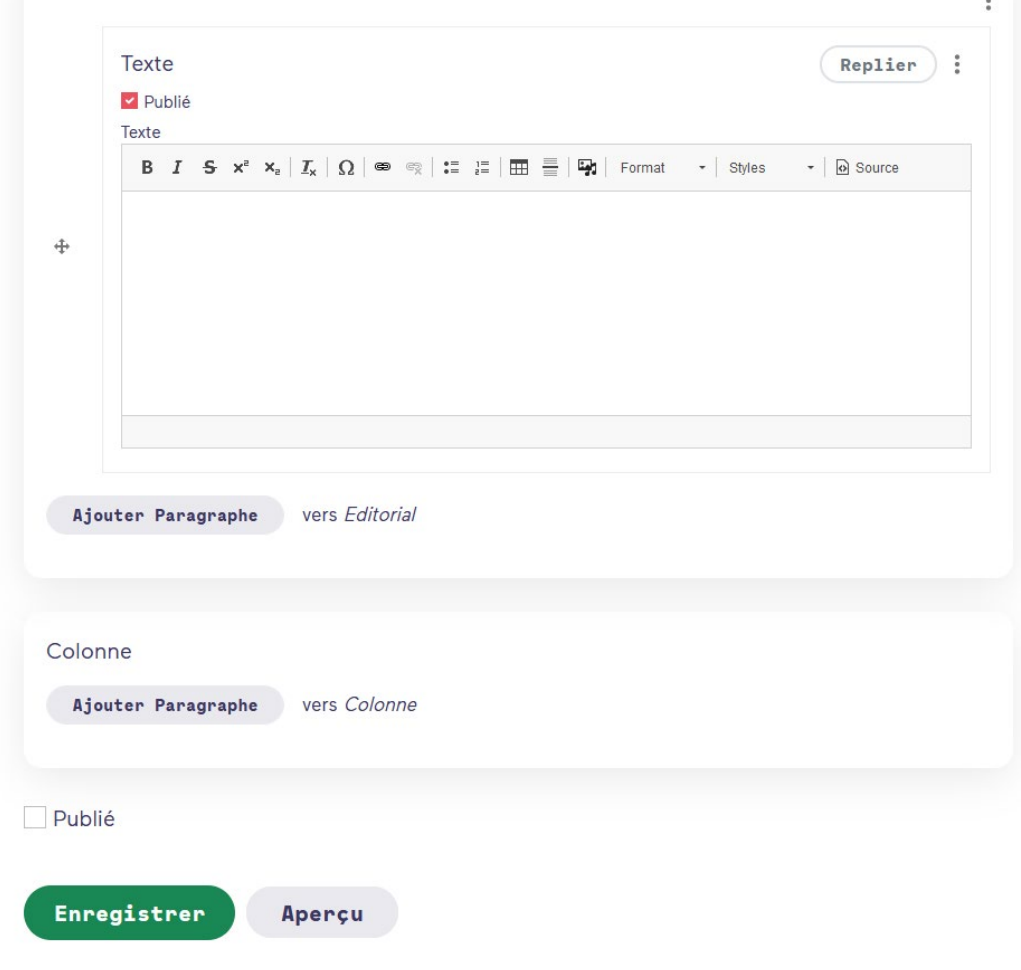

### 3. Publier une petite annonce

Je clique sur « petite annonce ».

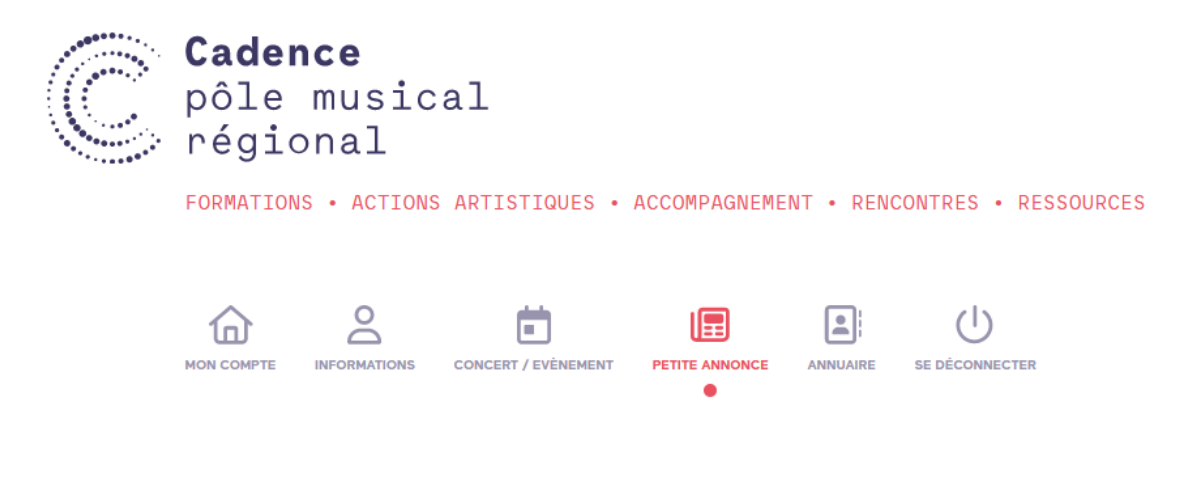

J'appuie sur « + Ajouter ».

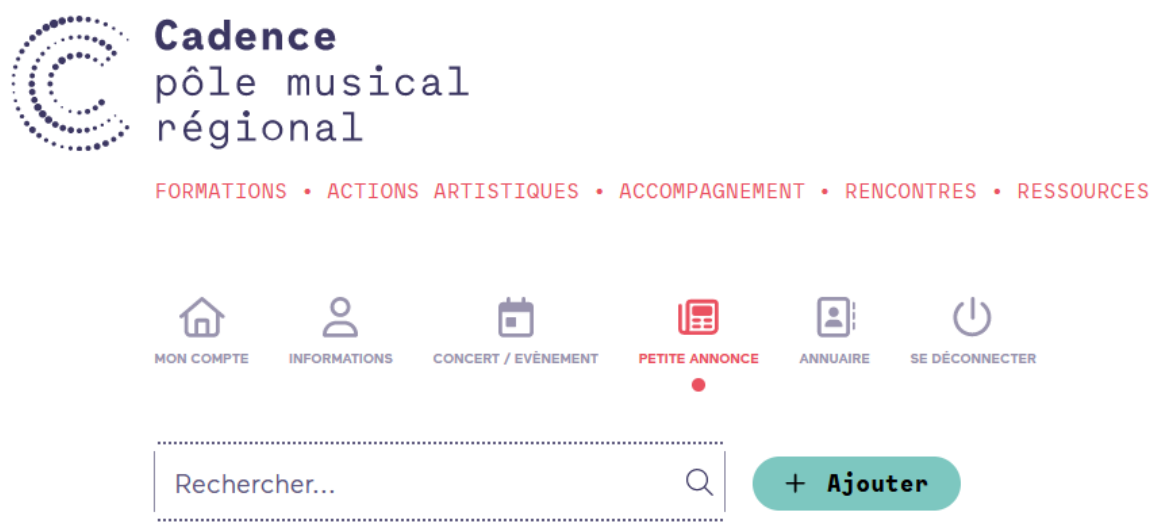

Je renseigne obligatoirement les informations accompagnées d'un astérisque rouge.

## Ajouter Petite annonce

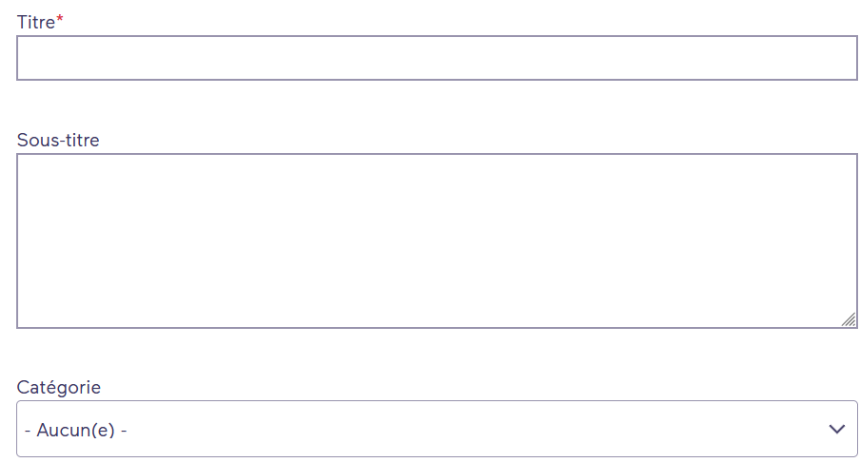

Je coche la case « Publié ». J'appuie sur « Enregistrer ».

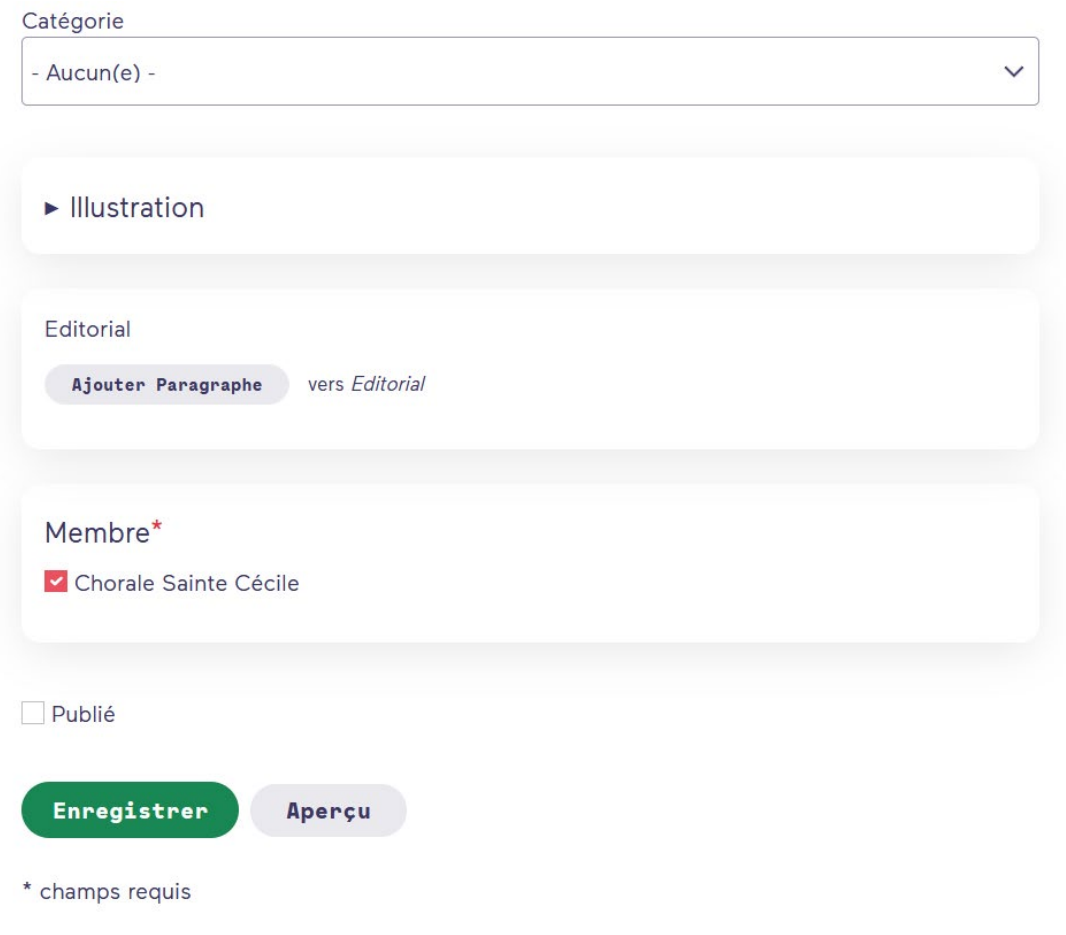

### 4. Gérer les coordonnées de ma structure pour l'annuaire

*ATTENTION* : Chaque structure présente dans l'annuaire de Cadence est reliée à une seule adresse mail.

Si :

- Vous ne trouvez pas votre structure dans l'annuaire
- L'onglet « annuaire » n'apparaît pas dans votre espace membre
- Vous n'arrivez pas à modifier les données liées à votre structure

Adressez un mail à [e.tritschler@cadence-musique.fr](mailto:e.tritschler@cadence-musique.fr)

Sinon, cliquez sur « annuaire »

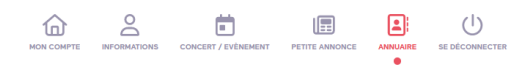

Bienvenue sur l'interface d'administration

**CADENCE PÔLE MUSICAL** Modifier mon profil / Ajouter des mé Modifier ma/mes structure(s)

Source : Cadence pôle musical.

Administration

Puis cliquez sur « modifier ma/mes structures » dans l'encadré à droite, et cliquez sur le nom de la structure pour modifier ou compléter des données.